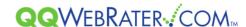

# QQ WebRater Quick Start Guide For Florida Agents

#### Introduction

This guide will help you get started with QQ WebRater by walking you through the steps for logging into QQ WebRater and completing a quote.

### Step 1 – How to log into QQ WebRater

To log into QQ WebRater, open your web browser to <a href="https://qqwebrater.com/home/">https://qqwebrater.com/home/</a>. In the upper-right corner of the screen you will see three fields (QQ ID, User ID and Password)

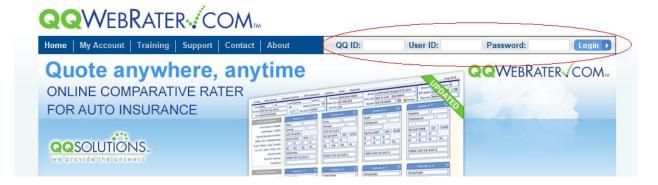

Enter the following information in these fields, and then click Login:

- QQ ID This number is specific to your agency and begins with QQ (ex. QQ00####)
- User ID This is the user id assigned to you by your QQ WebRater administrator
- Password This is password assigned to you by your QQ WebRater administrator

### **Step 2 – Setting Up Utilities**

NOTE: The Utilities section can only be viewed and edited by a user with Administrator privileges or by a user whom has been given specific permissions to view and edit Utilities. If you do not have these privileges, skip to step 3.

When you log into QQ WebRater for the first time, you will be presented with a setup wizard to walk you through setting up your Utilities section. The next time you access QQ WebRater the wizard will not appear. The Utilities can be edited at any time, but make sure to have it completed before you start quoting. Click Next to navigate all sections of the setup wizard.

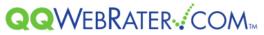

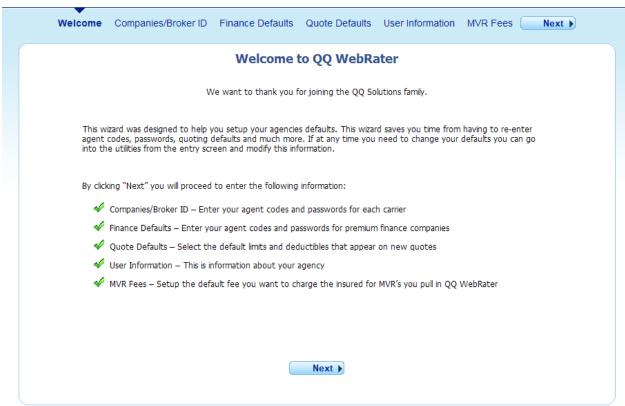

#### Companies/Broker ID – Enter your agent codes and passwords for each carrier:

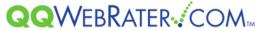

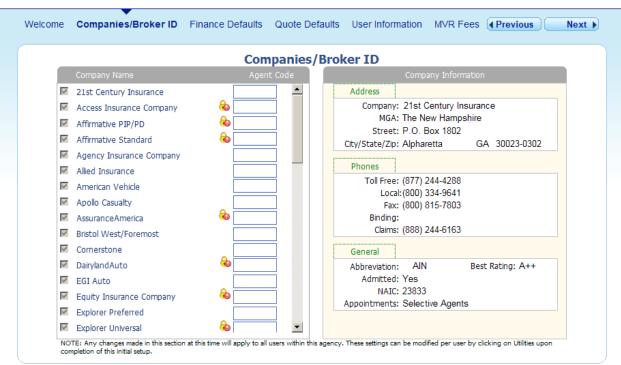

Some of the carriers have a lock icon. These are either QuickBind carriers that require a binding password or carriers that require a username and password for their website in order to rate. Click on the lock icon to enter this additional information.

NOTE: If you do not know your QuickBind password or your login for the carrier's website, you will need to contact the insurance company directly for that information.

## Finance Defaults – Enter your agent codes and passwords for premium finance companies:

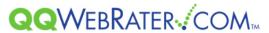

|                               | F            | inance Def      | aults                 |              |  |
|-------------------------------|--------------|-----------------|-----------------------|--------------|--|
| Finance Company Name          |              | nt Code         | Financial Cor         |              |  |
| Appco Finance Corp.           |              |                 | Address               |              |  |
| ✓ Del Rio Discount Corp.      |              |                 | Company: Appco Fir    | •            |  |
| ✓ Elite Premium Finance       | <b>&amp;</b> |                 | Street: 3155 NW       |              |  |
| ☑ ETI Financial Corp.         | <b>&amp;</b> |                 | City/State/Zip: Miami | FL 33122     |  |
| ▼ Finco Financial Corporation | <b>&amp;</b> |                 | Phone                 |              |  |
| ☐ M.C.L. Inc.                 |              |                 | Toll Free:            |              |  |
| ✓ MAG Premium Finance Com     | pany 🗞       |                 | Local: (305) 716-600  |              |  |
| ✓ Old Colony Finance Corp.    |              |                 | Fax: (305) 716-640    | 10           |  |
| ☑ Pro Premium Finance Co., In | тс.          |                 | General               |              |  |
| ☐ Security Premium Finance    | <b>&amp;</b> |                 | Binding: No           | Draft: No    |  |
| ☐ Standard Premium Finance I  | Managemei    |                 |                       |              |  |
| Financing Options             |              |                 |                       |              |  |
| Annual % Down 2               | 5 Sei        | mi Annual % Dow | n 34 Payr             | nent Options |  |
| Number Annual Paymts 8        | ■ Nu         | mber Semi Paymt | s 3 🔻 (3              | ,6,8,9)      |  |

## Quote Defaults – Select the defaults for Driver, Coverage and Comparison screen options:

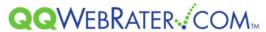

| Quote D                                 | efaults                      |  |  |  |
|-----------------------------------------|------------------------------|--|--|--|
| Driver Options                          | Coverage Options             |  |  |  |
| Zip Code 33319                          | Bodily Injury 10/20          |  |  |  |
| Miles To Work/School 5                  | Property Damage 10           |  |  |  |
| Area Code 954                           | PIP Deductible 1000          |  |  |  |
| Credit Level 3 - Average ▼              | PIP Options NIRR             |  |  |  |
| Comparison Screen Options               | Medical Payments 1000        |  |  |  |
| Sort Method Semi Annual Premium         | Uninsured Motorist 10/20     |  |  |  |
| <del>'</del>                            | Comprehensive Deductible 500 |  |  |  |
| Re-sort Rates on Term Change 🗖          | Collision Deductible 500     |  |  |  |
| Other Options                           | Accidental Death Coverage 0  |  |  |  |
| Automatically Display Rating Messages 🔽 | Optional Coverage 0          |  |  |  |
| Reset RTR Selection on Every Quote 🔽    | Additional Coverage 0        |  |  |  |
| Default Effective Date Current          |                              |  |  |  |

## User Information – This is information about your agency:

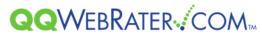

| elcome Companies/Broker ID | Finance Defaults    | Quote Defaults   | User Information | MVR Fees | <b>♦ Previous</b> |
|----------------------------|---------------------|------------------|------------------|----------|-------------------|
|                            |                     |                  |                  |          |                   |
|                            |                     | User Informa     | ation            |          |                   |
| Agency Information         |                     |                  |                  |          |                   |
| Name of Agency:            | Sample Agency       |                  |                  |          |                   |
| Address:                   | 123 Any Street      |                  |                  |          |                   |
| City/State/Zip Code:       | Any town, USA 12345 |                  |                  |          |                   |
| Agency Phone Number:       | (800) 555-5555      |                  |                  |          |                   |
| Agency Fax Number:         | (800) 555-5555      |                  |                  |          |                   |
| Agency E-mail Address:     | email@agency.com    |                  |                  |          |                   |
| Agency Product String:     | QUOTE APP HOME ENTI | ERPRISE DOWN WEB | EVO FIN          |          |                   |
| QQ WebRater.com Package:   | Gold                |                  |                  |          |                   |
|                            |                     |                  |                  |          |                   |
|                            |                     |                  |                  |          |                   |
| Agent Information          |                     |                  |                  |          |                   |
| Agent Name:                | Edit                |                  |                  |          |                   |
| State License Number:      |                     |                  |                  |          |                   |
| Agent E-mail Address:      |                     |                  |                  |          |                   |
| -                          |                     |                  |                  |          |                   |
| System                     |                     |                  |                  |          |                   |
| Command Line:              |                     |                  |                  |          |                   |

MVR Fees – Set up the default fee you want to charge the insured for MVR's you pull in QQ WebRater:

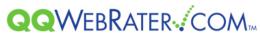

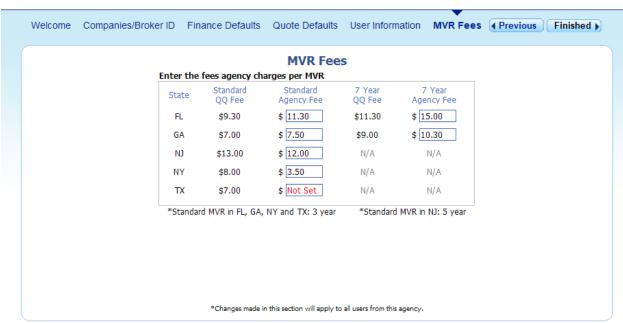

After you have entered all your information, click the "Finished" button. You will see a message that reads, "Applying your settings and starting QQ WebRater." You will be directed to the Entry screen to begin using QQ WebRater.

### Step 2 – How to Quote Using QQ WebRater

The entry screen allows you to enter the Driver, Vehicle and Coverage information that are required to quote.

Enter driver name, address, phone and prior coverage, as well as the number of cars and drivers (up to 6 for each) at the top of the screen:

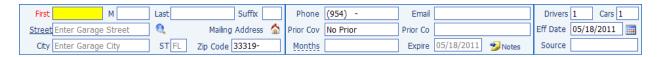

Next, fill out the **Driver Information.** Here you enter specific driver information for up to 6 drivers:

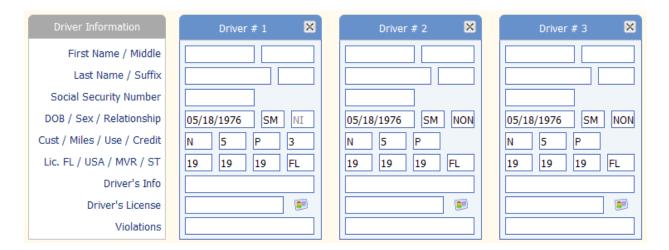

Next, add the **Vehicle Information** for up to 6 vehicles:

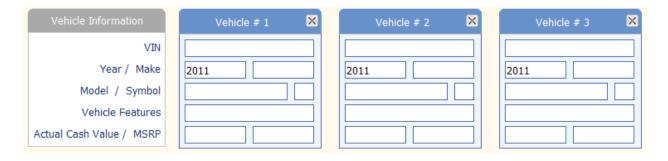

#### Finally, select your Coverages:

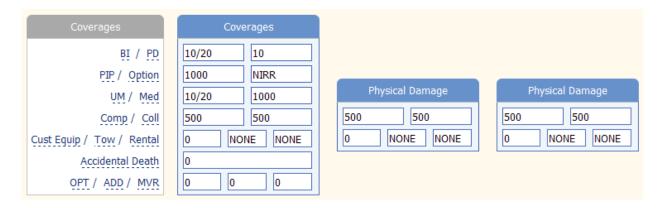

If you are rating with any Real-Time Rating carriers, select them by clicking the **RTR Selection** button and checking the appropriate carrier.

If you would like to pull an MVR before getting the rates, click the **MVR** button and then fill in all the information. Now, click the "Retrieve MVR" button. You can print out the MVR if you wish:

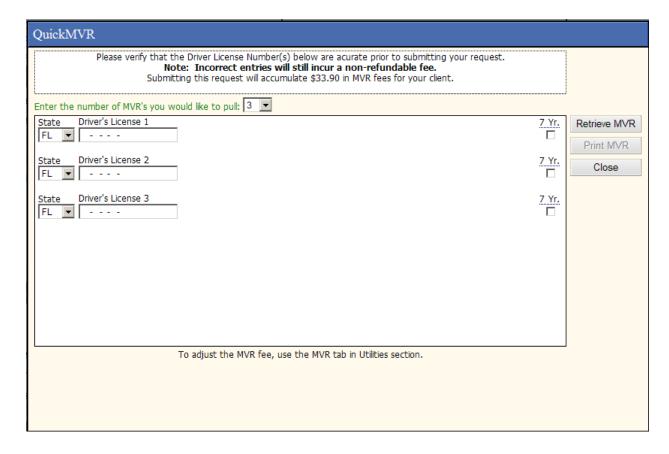

You are now ready to quote. Click on the **Quote** button in the menu bar at the top of the entry screen.

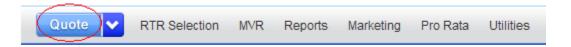

You may see a screen with additional questions that you must answer prior to completing the quote.

On the comparison screen, you can double-click on a quote to select it and go to the breakdown screen.

Click on the Application/Bind/Bridge button and complete the information required for the application.

Lastly you can bind, bridge, or print the application, depending on which carrier you select.